**1.Open the** *Google Play***application***.*

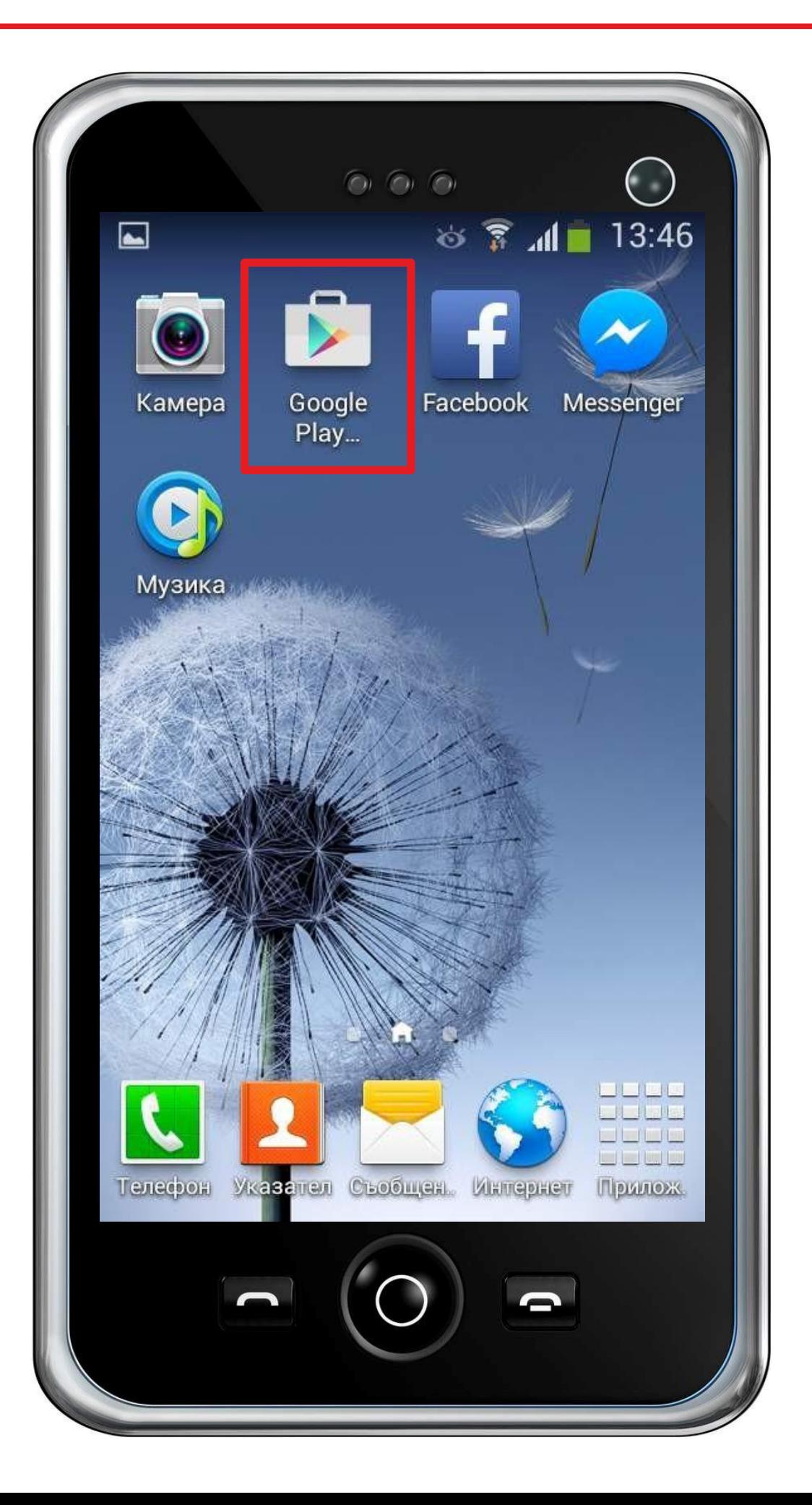

**2.Type "***Blackboard"* **in the Search field.**

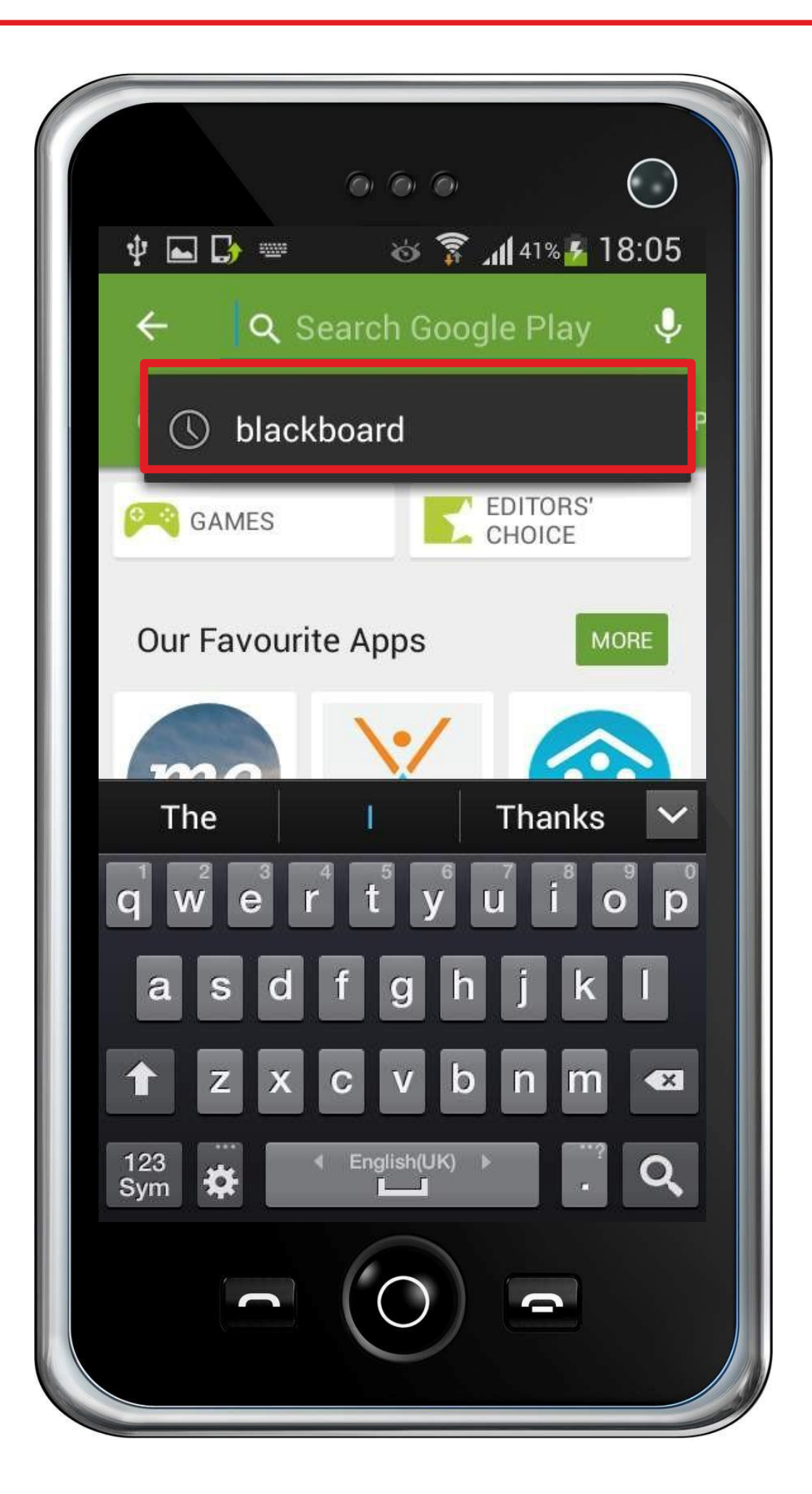

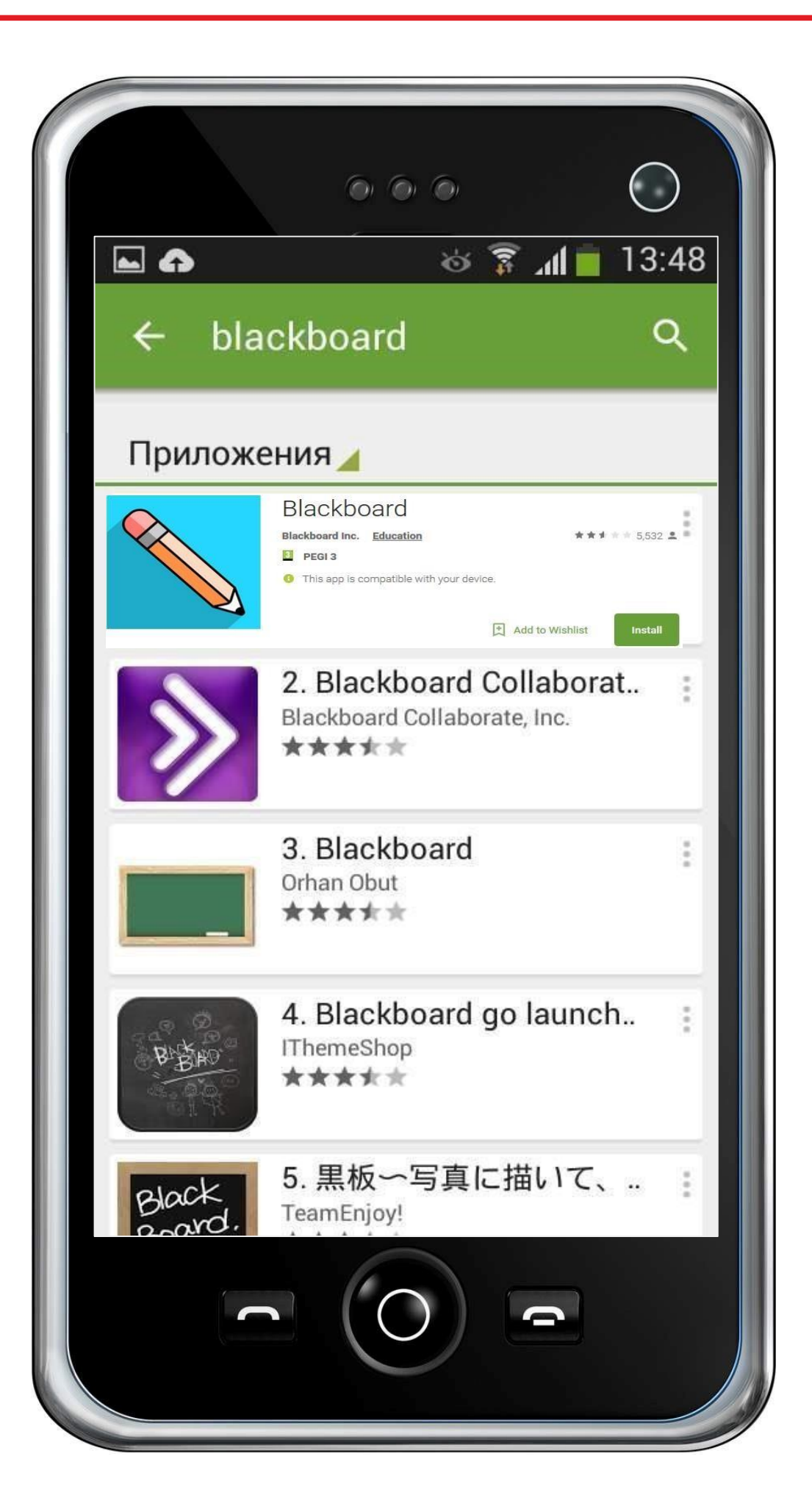

## **4. Press the "***Install"* **button.**

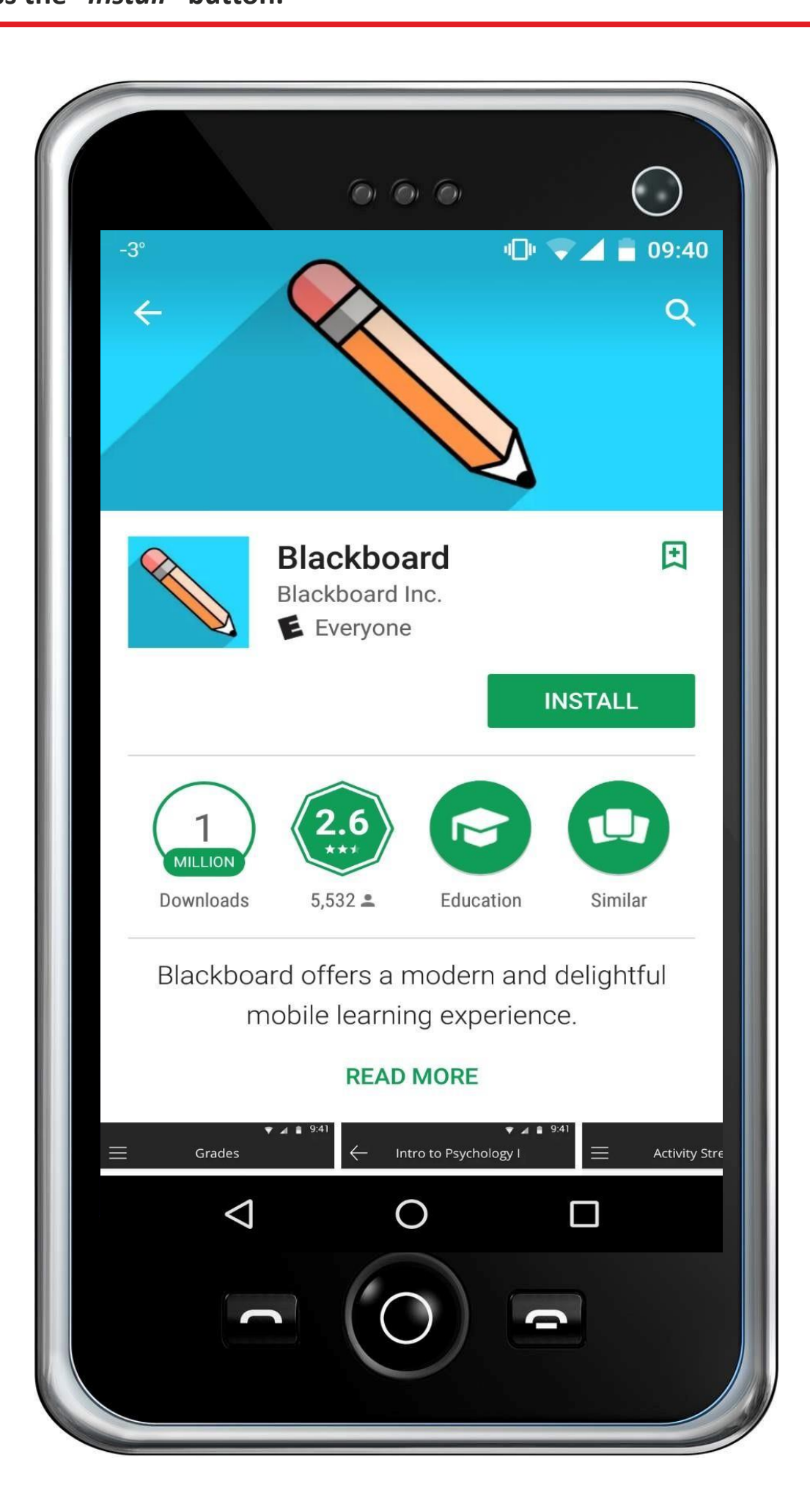

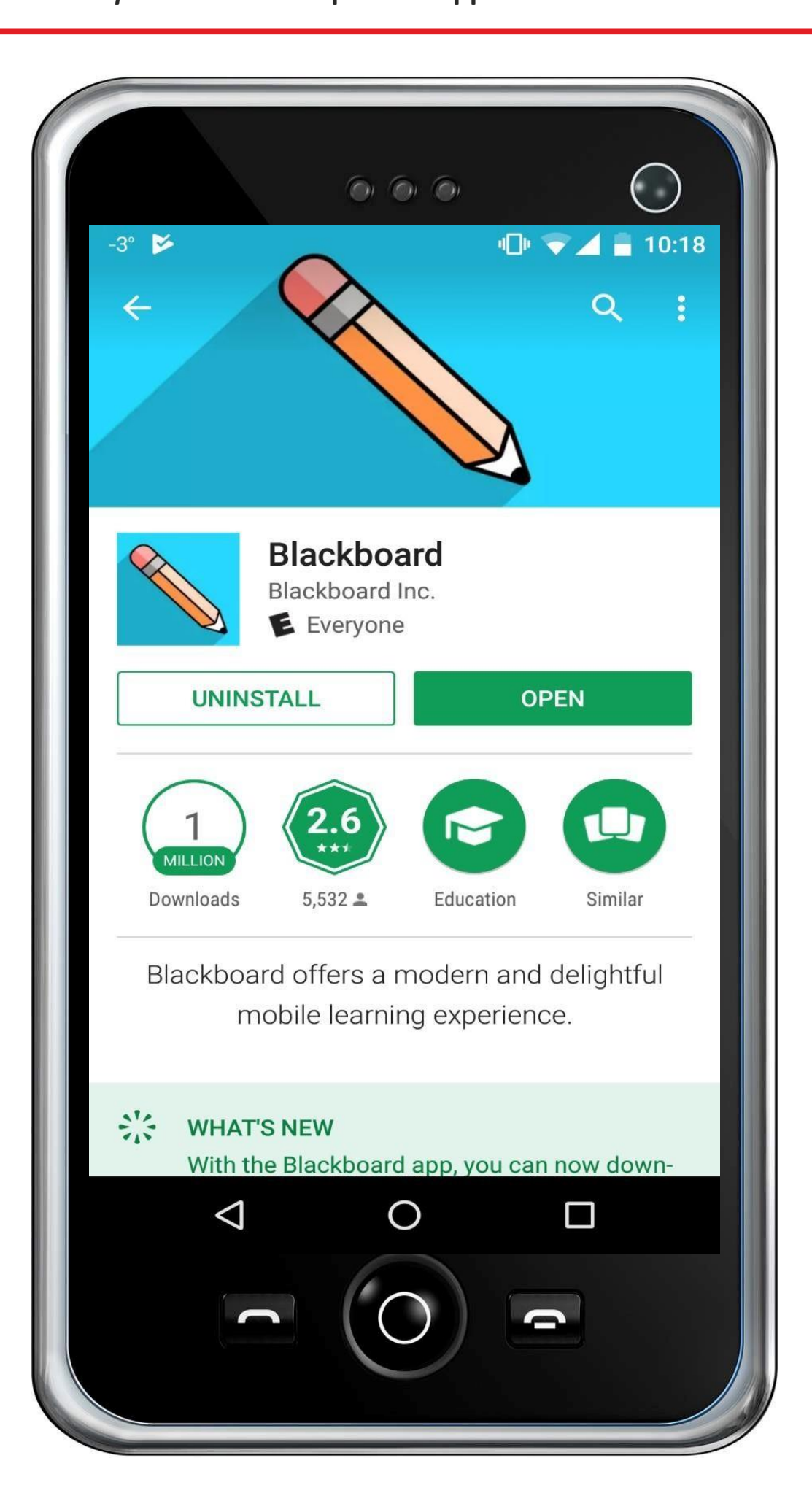

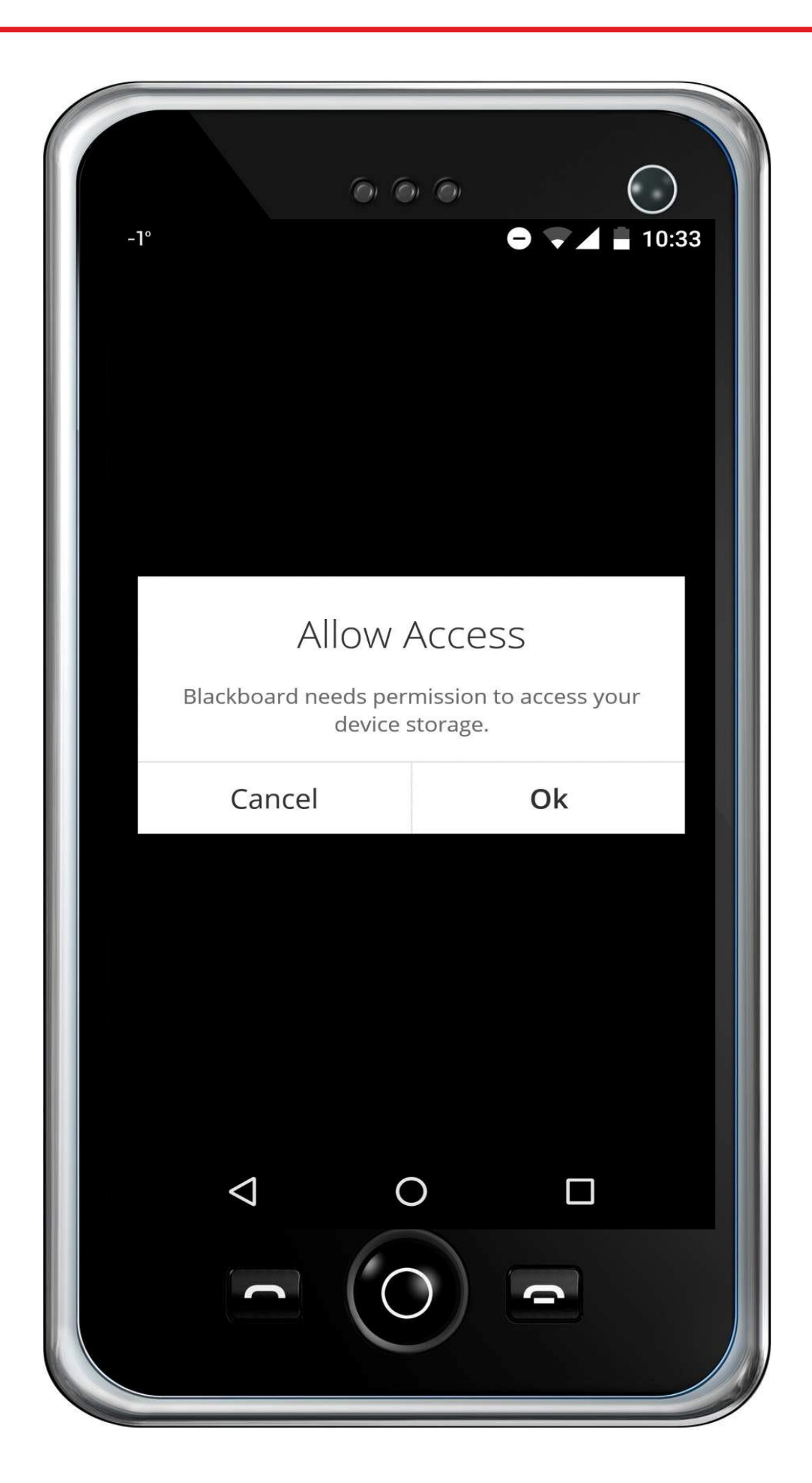

**7. Click to start writing in the "Type your school's name" field.**

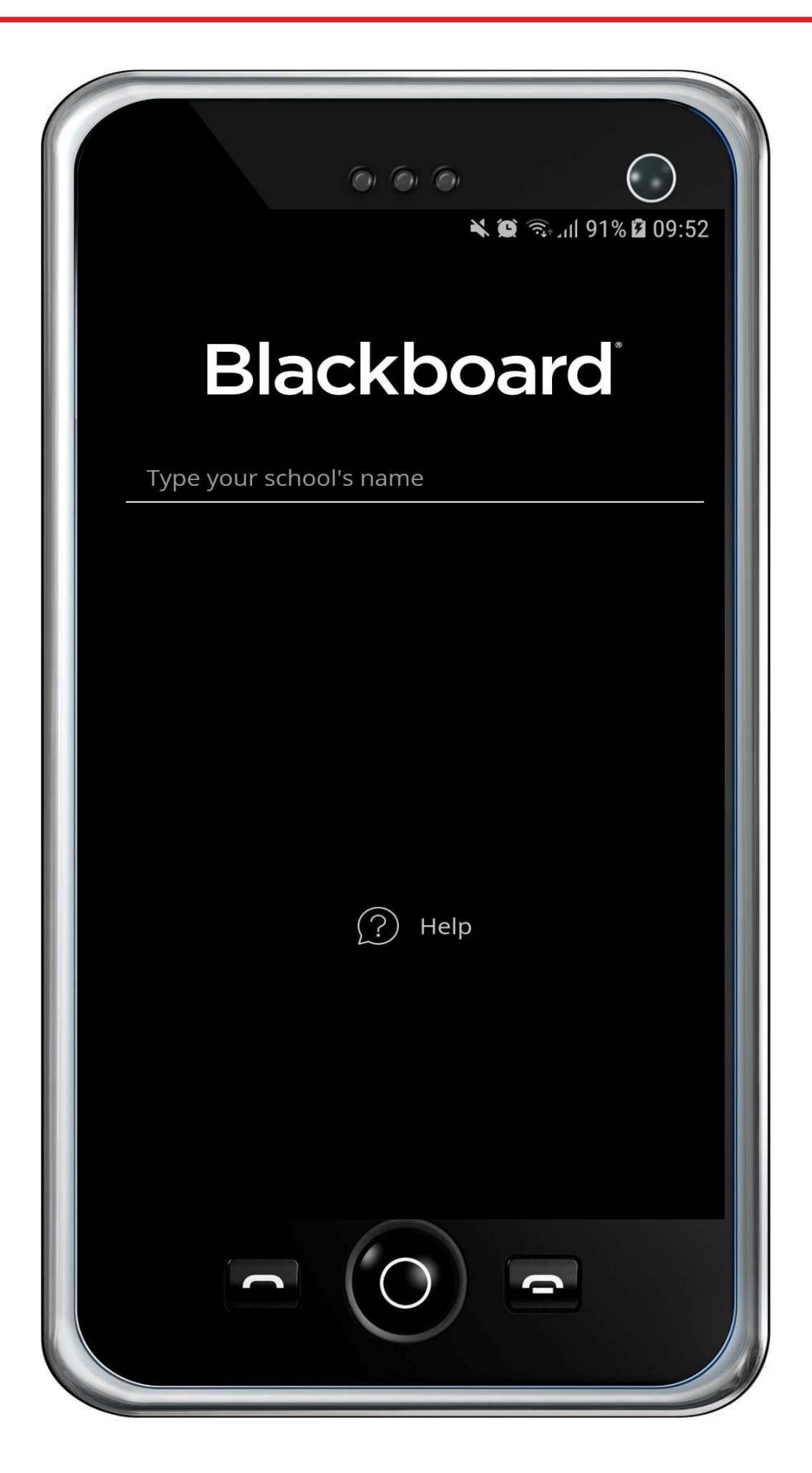

**8. Type the following code "***3PM4TY***" in the field and after the application tracks and finds** *MU-VARNA***, click on it**

![](_page_7_Picture_19.jpeg)

## **9. Type your username in the "***Username" field* **and your password in the "***Password"* **field and press "***Log In".*

![](_page_8_Picture_19.jpeg)

**10. You can now access your courses by clicking on the course name in the list.**

![](_page_9_Picture_10.jpeg)